## **Enrolla MAC manuellt (utanför DEP)**

- Öppna en webbläsare på din Mac-dator (Safari eller Firefox).
- Gå till webbsidan [https://awagent.com](https://awagent.com/) och klicka på knappen **Download.**

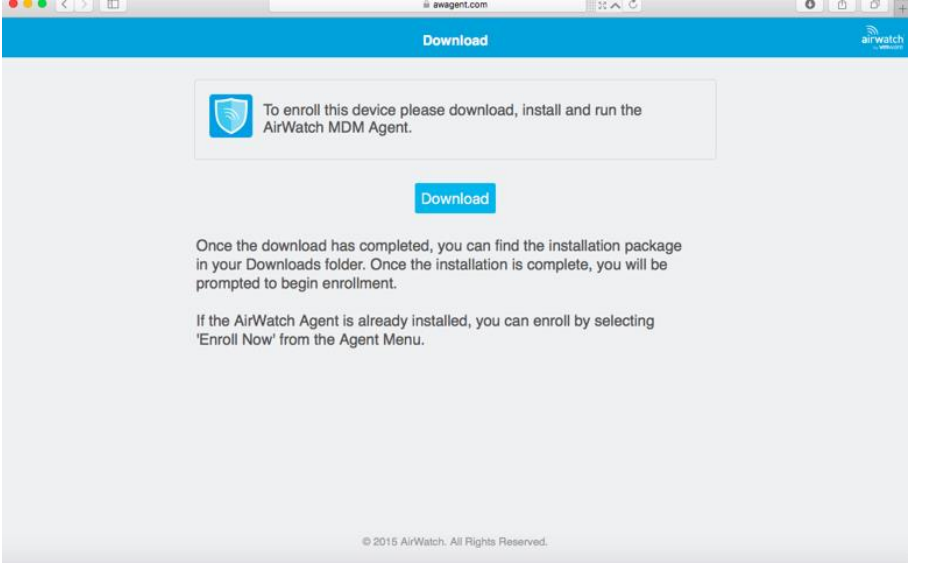

Nere i högra hörnet på din dator kommer du nu se nedladdningen.

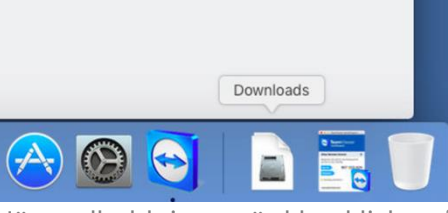

När nedladdningen är klar, klicka på ikonen **AirWatchAgent.dmg**

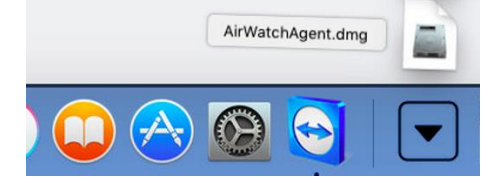

Dubbelklicka på ikonen **Install AirAgent MDM Agent.pkg**

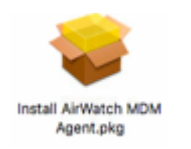

 En installationsguide dyker upp. Följ denna genom att trycka på **Continue** på de två första dialogrutorna. Acceptera sedan licens-villkoren när du ombes att göra detta.

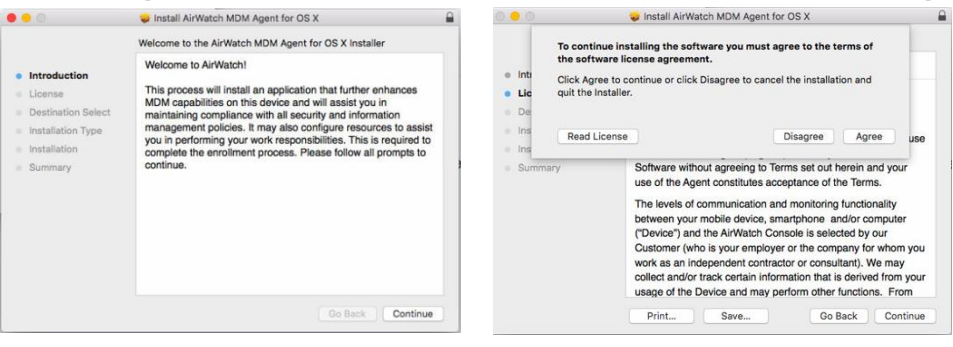

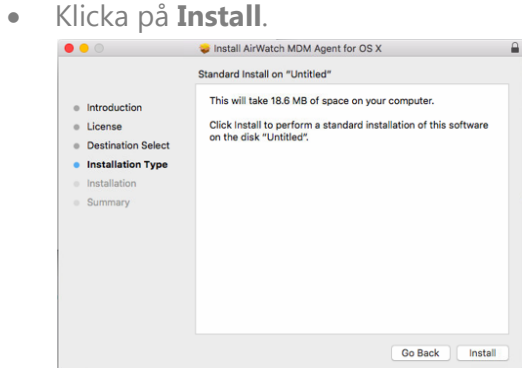

När installationen gått klart kommer du att få verifiering av detta genom en grön bock.

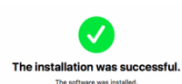

Nu ska vi göra de sista inställningarna. På första dialogrutan väljer du **Email.**

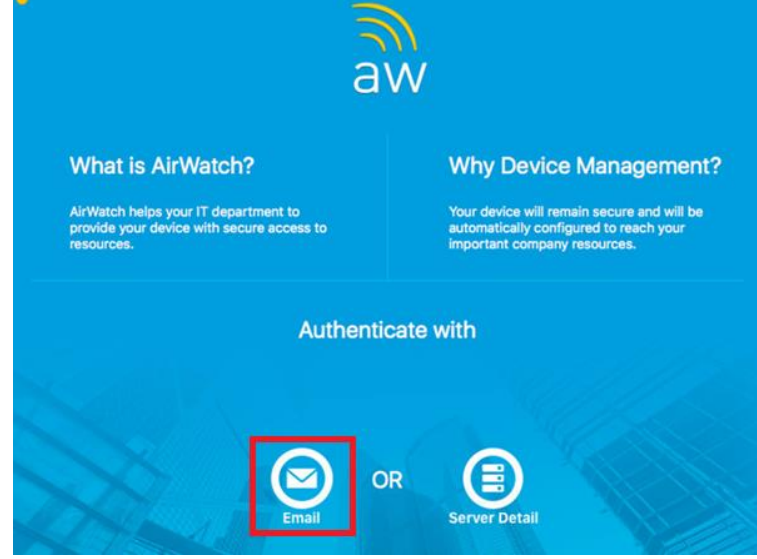

Fyll sedan i din e-postadress som du har i kommunen.

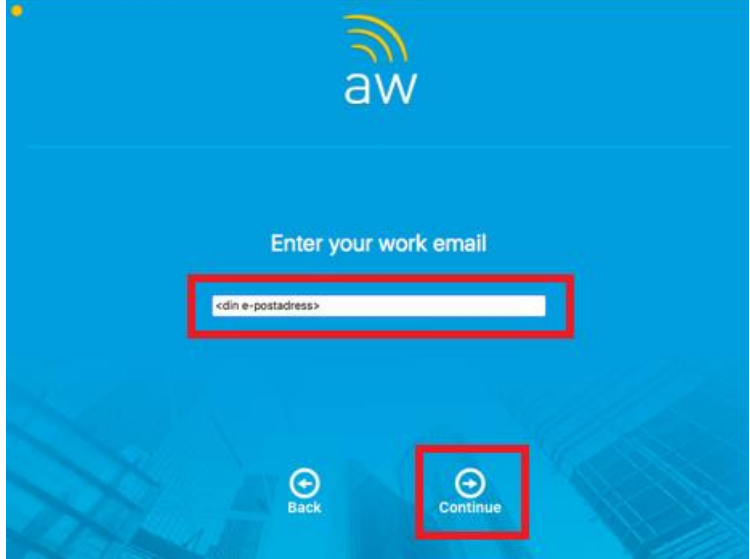

Fyll i det användarnamn och lösenord som du har på din Mac-dator. Klicka på **Continue**.

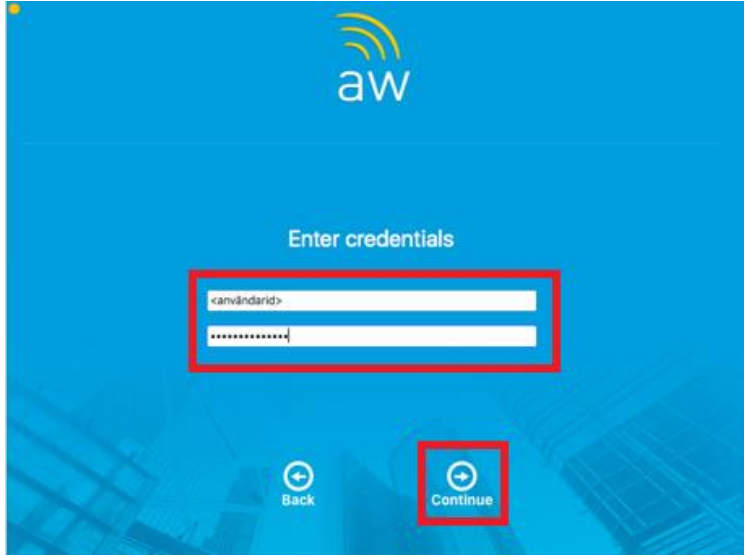

När den laddat klart och om alla uppgifterna stämmer, klicka på **Enable.**

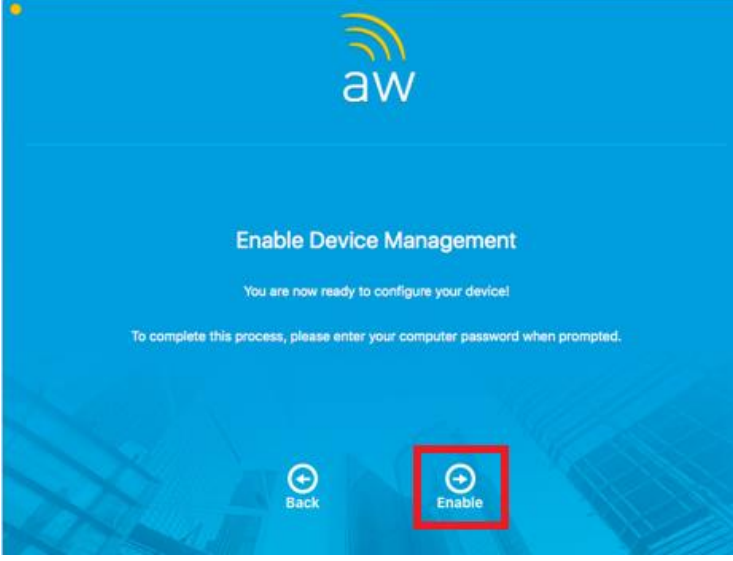

 Nu behöver du godkänna konfigurationen genom att återigen ange användarnamn och lösenord för din Mac-dator och därefter klicka på **OK**.

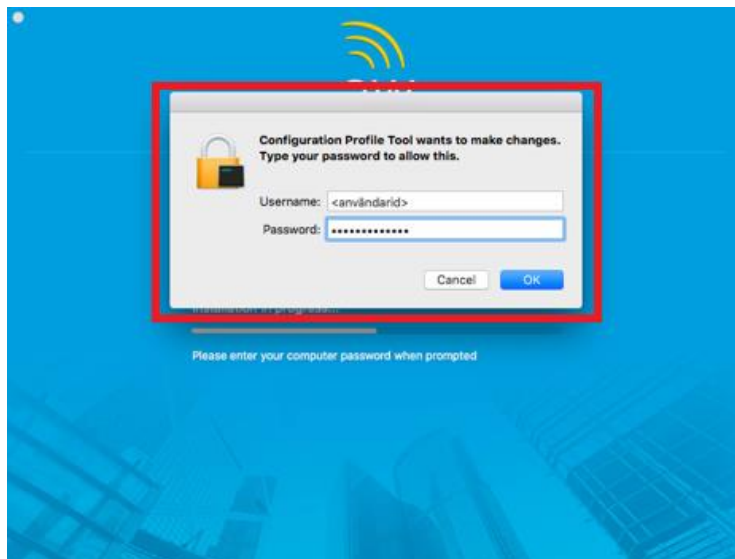

Klicka **OK** på nästa ruta som dyker upp.

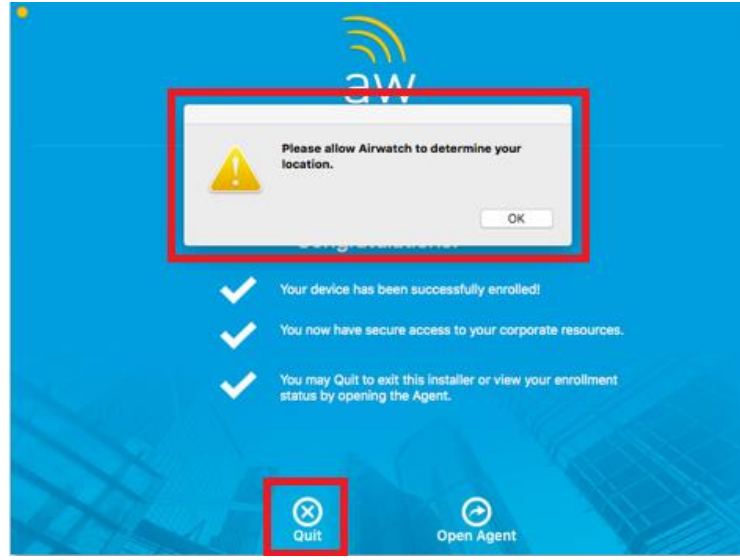

 Klicka på hänglåset nere i det vänstra hörnet för att godkänna ändringarna. Du blir då ombedd att ännu in gång skriva in ditt användarnamn och lösenordet som du har på din Mac-dator och därefter på **Unlock**.

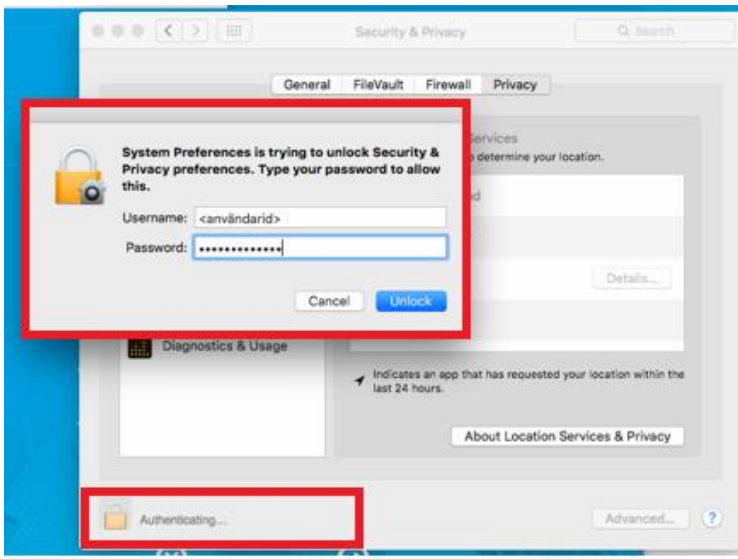

 Bocka i **airwatchd** och spara ändringarna genom att trycka på hänglåset en gång till. Din Macdator kommer nu att kunna få inställningar, appar och program via kommunens MDM-verktyg. Eventuella fönster som fortfarande är öppna kan du nu stänga.

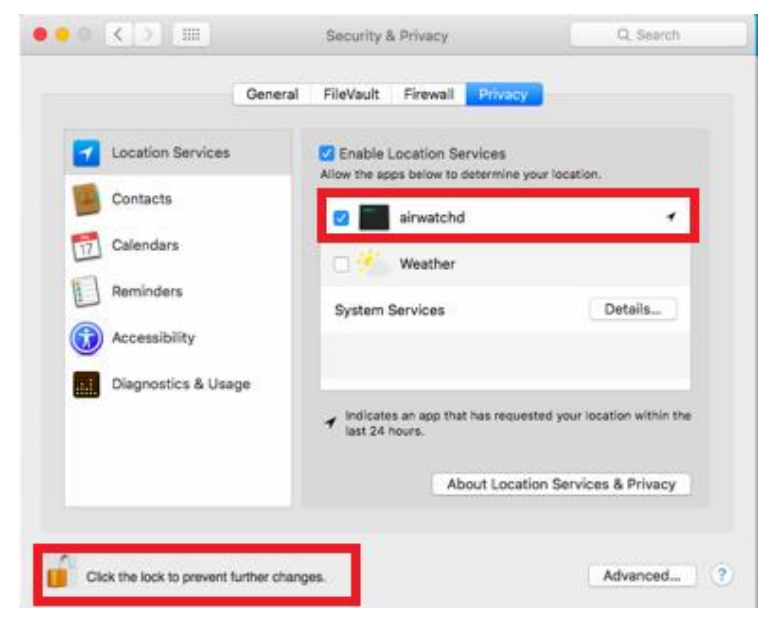